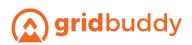

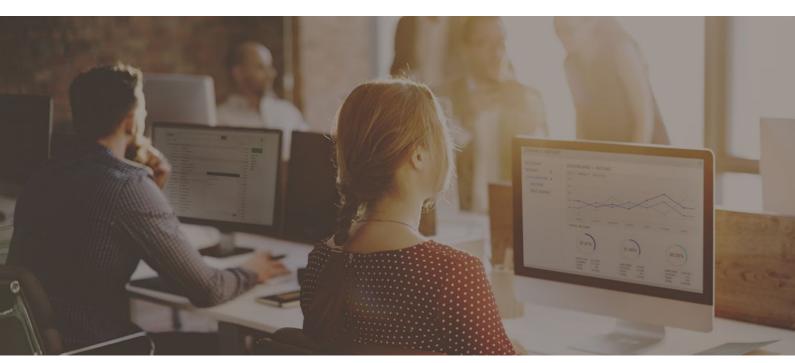

## GridBuddy Install and Migration Guide

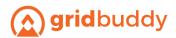

## Contents

| Introduction                     |                                                                                                    | 3  |
|----------------------------------|----------------------------------------------------------------------------------------------------|----|
| Installing & mig                 | rating GridBuddy from sandbox into a target org - For the first time                                                                   | 4  |
|                                  | Install GridBuddy from the AppExchange In the Destination Environment                                                                  | 4  |
|                                  | Migrate the Configuration from Sandbox                                                                                                 | 4  |
|                                  | Export Grids from the Sandbox                                                                                                    | 4  |
|                                  | Create Export of GB Global Meta file from Sandbox                                                                                      | 5  |
|                                  | Insert GridBuddy Settings Definitions                                                                                                  | 6  |
|                                  | Insert GB Global Meta Definitions                                                                                                    | 6  |
|                                  | Refresh GridBuddy Metadata                                                                                                    | 6  |
| Assigning Use                    | er Permissions                                                                                                    | 8  |
|                                  | Assign GridBuddy Licenses to Users (Prod only)                                                                                         | 8  |
|                                  | Assign Profile or Permission Set access to GridBuddy Enabled Visualforce Page Access                                                   | 8  |
|                                  | Making the Application Visible (Grid and Grid Wizard tabs)                                                                             | 8  |
|                                  | If you have migrated a Manage Tabbed Page, you must grant users access to the associated VF page before they will see the tab content: | 9  |
| Migrating NET                    | NEW grids from sandbox into a target org - For subsequent launches                                                                     | 10 |
|                                  | Migrate the Configuration from Sandbox                                                                                                 | 10 |
|                                  | Create Export of GB Global Meta file from Sandbox                                                                                      | 11 |
|                                  | Delete existing files from Production                                                                                                  | 12 |
|                                  | Insert GridBuddy Settings Definitions                                                                                                  | 12 |
|                                  | Insert GB Global Meta Definitions                                                                                                    | 12 |
|                                  | Refresh GridBuddy Metadata                                                                                                    | 12 |
| Migrating net-i<br>subsequent la | new and updated grids (UPSERT) from sandbox into a target org - For<br>unches                                                          | 14 |
|                                  | Migrate the Configuration from Sandbox                                                                                                 | 14 |
|                                  | Export Grids from the Sandbox                                                                                                    | 14 |
|                                  | Create Export of GB Global Meta file from Sandbox                                                                                      | 15 |
|                                  | Delete existing files from Production                                                                                                  | 16 |
|                                  | Insert GridBuddy Settings Definitions                                                                                                  | 16 |
|                                  | Insert GB Global Meta Definitions                                                                                                    | 17 |
|                                  | Refresh GridBuddy Metadata                                                                                                    | 17 |

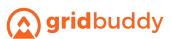

| Upgrading & working with AppBuddy Support         | 18 |
|---------------------------------------------------|----|
| Upgrade Steps                                     | 18 |
| Future: GridBuddy Support / Granting Login Access | 18 |

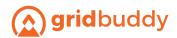

### Introduction

GridBuddy is a Force.com web application developed by AppBuddy that sits on top of the Salesforce platform. There are two major components to the application - the Grid Wizard and the Grid. The Grid Wizard enables GridBuddy admins to define and configure Grid views. The Grid is what end-users use to see and manage their data.

Best practices with GridBuddy are to create your grids in a lower environment (sandbox) and test them thoroughly. When they're as perfect as possible, migrate them to your upper environment following the steps in this guide. There are separate steps for your first-ever migration, for migrations with net-new content only, and for UPSERT (net new and updates) migrations.

There are two files that must be migrated: GridBuddy Settings and GB Global Meta. Your grids are migrated between environments in the "GBLite\_\_GridBuddySettings\_\_c" file (CSV file type). Your grid meta data (actions, tabbed pages, extensions, etc) are migrated in the "GBLite\_\_GB\_Global\_Meta\_c" file.

The migration is complete after these two files have been imported into your destination environment. Make sure to test your grids after the migration to confirm that they function correctly.

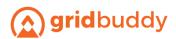

## Installing & migrating GridBuddy from sandbox into a target org - For the first time

Install GridBuddy from the AppExchange In the Destination Environment

- Install GridBuddy from the "Get It Now" link in the AppExchange: <u>https://appexchange.salesforce.com/listingDetail?listingId=a0N30000003lkInEAK</u>
- During the install process, you need to assign profile access.
  - This selection determines whether you give GridBuddy profile access to just Admins, certain Profiles, or all Users.
  - We recommend install for "Admins Only" for Production install and assign permissions for end users later, either via profile or permission set (see step #4).
  - Full steps available in the <u>Getting Started Guide</u>
- Send the AppBuddy team an email (that includes the org ID) to activate the Production licenses. Sandbox installs are active by default.

#### Migrate the Configuration from Sandbox

- Create an outbound change set that includes Salesforce artifacts to be migrated:
  - Any Visualforce pages created that reference GridBuddy (these will be prefixed by GBTabs\_ if they were created using Grid Wizard > Manage Tabbed Pages)
  - o Any Lightning Components that reference GridBuddy
  - o Any affected page layouts (e.g. Account record detail page with embedded grids)
- Deploy the change set to Production

#### Export Grids from the Sandbox

- Use Dataloader.io to export GridBuddySettings from the sandbox. Please note that other export tools may require different steps to achieve the below filters.
  - o Click "New Task"
  - o Click "Export"
  - Type "GridBuddy" and select GridBuddy Settings
  - Select the following columns for export:
    - Record ID
    - GridBuddySettings Name
    - Custom CSS File
    - Custom JS File
    - Default Definition
    - Definition
    - Grid Name
- Apply the following filters on the GridBuddySettings export in Data Loader:
  - Default Definition = TRUE
    - This will exclude all user-defined filters that were created in the Sandbox
    - If you would like to include user-defined filters in your migration, do not include filter 'Default Definition = TRUE' on your GridBuddySettings export.
    - Grid Name= GridName1 [click the + and add another filter for another grid name]
      - Create one filter for every grid that you WANT to migrate from this sandbox
      - $\circ$  This filter should exclude the grids that you DON'T want to migrate

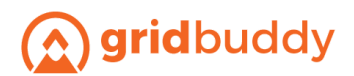

- SOQL query:
  - These filters dynamically populate the SOQL query. You can also work directly in the SOQL quary, but once you edit the query you can't edit the filters anymore until you click 'reset' (specific to Dataloader.io).
- After you have created one filter for every grid name that you want to migrate, edit the SOQL query:
  - Put a parenthesis around the grid name section, beginning after the AND and ending at the end of the query
  - Change the "AND" to "OR" between each grid name
  - See highlighted example: SELECT GBLite\_\_Custom\_CSS\_File\_\_c, GBLite\_\_Custom\_JS\_File\_\_c, GBLite\_\_Default\_Definition\_\_c, GBLite\_\_Definition\_\_c, GBLite\_\_Grid\_Name\_\_c, Name FROM GBLite\_\_GridBuddySettings\_c WHERE GBLite\_\_Default\_Definition\_\_c = trueAND (GBLite\_\_Grid\_Name\_c = 'Grid Name 1' OR GBLite\_\_Grid\_Name\_\_c = 'Grid Name 2' OR GBLite\_\_Grid\_Name\_c = 'Grid Name 3')
- Click "Next", then click "Save and Run"
- Export the file by clicking "# Successes"
  - IMPORTANT: Do not open this file in Excel as certain field metadata may exceed the max in Excel and corrupt the columns. It can be opened in Google Sheets or any other .csv supporting application or Text Editor.
- Save this file as a CSV file with the name GridsToInsert.csv

#### Create Export of GB Global Meta file from Sandbox

- Use Data Loader to export the GB Global Meta records from the team-specific sandbox. Please note that other export tools may require different steps to achieve the below filters.
  - o Click "New Task"
  - o Click "Export"
  - Type "Global Meta" and select GB Global Meta
- Select the following columns for export:
  - Original Record Id (Essential! This field allows actions and custom code components can maintain their relationship to Grids through Id)
  - o GB Global Meta Name
  - o Controlling Field
  - o Grid Name
  - Object API Name
  - o Object Dot Field Name
  - o Picklist Meta
  - o Request Status
  - o Response Message
  - o Scope
  - o Summary
  - о Туре
- Type = \_ Create one filter for each of the below Types: [click the + and add another filter for another grid name]
  - o Action
  - o Tabbed Page
  - Custom Code CSS
  - Custom Code JavaScript
  - Custom Code Global CSS

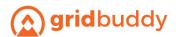

- Custom Code Global JavaScript
- $\circ \quad \text{Theme Grid} \\$
- Theme Global
- SOQL query:
  - These filters dynamically populate the SOQL query. You can also work directly in the SOQL query, but once you edit the query you can't edit the filters anymore until you click 'reset' (specific to Dataloader.io).
- After you have created one filter for every grid name that you want to migrate, edit the SOQL query:
  - Change the "AND" to "OR" between each Type
  - See highlighted example: SELECT Id, GBLite\_\_Controlling\_Field\_\_c, Name, GBLite\_\_Grid\_Name\_\_c, GBLite\_\_Object\_API\_Name\_\_c, GBLite\_\_Object\_Dot\_Field\_Name\_\_c, GBLite\_\_Picklist\_Meta\_\_c, GBLite\_\_Request\_Status\_\_c, GBLite\_\_Response\_Message\_\_c, GBLite\_\_Scope\_\_c, GBLite\_\_Summary\_\_c, GBLite\_\_Type\_\_c FROM GBLite\_\_GB\_Global\_Meta\_\_c WHERE GBLite\_\_Type\_\_c = 'Action' OR GBLite\_\_Type\_\_c = 'Tabbed Page' OR GBLite\_\_Type\_\_c = 'Custom Code Global CSS' OR GBLite\_\_Type\_\_c = 'Custom Code Global JavaScript' OR GBLite\_\_Type\_\_c = 'Custom Code CSS' OR GBLite\_\_Type\_\_c = 'Custom Code JavaScript' OR GBLite\_\_Type\_\_c = 'Theme Global' OR GBLite\_\_Type\_\_c = 'Theme Global' OR
- Click "Next", then click "Save and Run"
- Export the file by clicking "# Successes"
  - IMPORTANT: Do not open this file in Excel as certain field metadata may exceed the max in Excel and corrupt the columns. It can be opened in Google Sheets or any other .csv supporting application or Text Editor.
- Save this file as a CSV file with the name GBGlobalMetaToInsert.csv

#### Insert GridBuddy Settings Definitions

• Use Data Loader to insert GridBuddySettings (GBLite\_GridBuddySettings\_c) using the CSV created earlier (GridsToInsert.csv).

#### Insert GB Global Meta Definitions

• Use Data Loader to update GB Global Meta (GBLite\_\_GB\_Global\_Meta\_\_c)using the CSV created earlier (GBGlobalMetaToInsert.csv).

#### Refresh GridBuddy Metadata

- Navigate to the Grid Wizard
- In the Manage Grid Meta Data, click on the "Refresh All Grid Meta Data" link

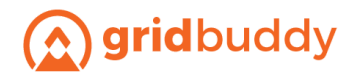

#### Manage Grid Meta Data

Meta data refresh status: Completed as of 2017-02-08 18:04:03 Refresh the meta data that GridBuddy uses to display dependent and record type picklists, and lookup filters: Refresh All Grid Meta Data

If you don't want GridBuddy to retrieve meta data for your grids you can disable the meta data service and enable it later: Disable Meta Data Service

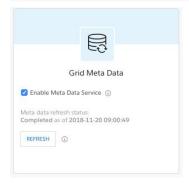

\*\*GRIDS ARE SUCCESSFULLY MIGRATED TO YOUR DESTINATION ENVIRONMENT. CONTINUE TO BELOW STEPS TO SET UP GRIDBUDDY PERMISSIONS\*\*

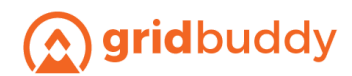

### Assigning User Permissions

#### Assign GridBuddy Licenses to Users (Prod only)

- Note: This step does not exist in a Sandbox environment only Production.
- GridBuddy will not be visible to users until this step is complete.
- Setup > Installed Packages > GridBuddy > Manage Licenses.

#### Assign Profile or Permission Set access to GridBuddy Enabled Visualforce Page Access

- Modify each profile1, OR create two permission sets2 for GridBuddy Administrators and GridBuddy End Users:
  - o For Permission Sets, make sure that the License type is 'Salesforce Platform'
  - Permission set for GridBuddy Administrators (need to access grids and the Grid Wizard so they can configure grids)
    - 1. GBLite.GridWizard1
    - 2. GBLite.GridWizard2
    - 3. GBLite.GridWizard3
    - 4. GBLite.ManageActions
    - 5. GBLite.ManageFolders
    - 6. GBLite.AllGrids
    - 7. GBLite.Grid
    - 8. GBLite.GridExport
    - 9. GBLite.GridLoad
    - 10. GBLite.LookupAjaxResponder
    - 11. GBLite.ManageTabbedPages
    - 12. GBLite.UserFilter
    - 13. GBLite.ManageCustomCode (if available)
    - 14. GBLite.ManageCustomTheme (if available)
    - 15. GridAjaxResponder
    - 16. Any Visualforce pages created in GridBuddy > Grid Wizard > Manage Tabbed Pages
  - Permission Set for End Users (need to access to grids)
    - 1. GBLite.AllGrids
    - 2. GBLite.Grid
    - 3. GBLite.GridExport
    - 4. GBLite.GridLoad
    - 5. GBLite.LookupAjaxResponder
    - 6. GBLite.UserFilter
    - 7. Any Visualforce pages created in GridBuddy > Grid Wizard > Manage Tabbed Pages

#### Making the Application Visible (Grid and Grid Wizard tabs)

- For Profiles: Use the Getting Started guide > "Making the Application Visible" section to assign access to Grid, Grid Wizard, GridBuddy Settings and GB Global Meta Object
- For Permission Sets:
  - Go to the Admin Permission Set
    - 1. Click on Object Settings
    - 2. Click on Grids > Enable 'Available' and 'Visible' Access

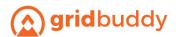

- 3. Click on Grid Wizard > Enable 'Available' and 'Visible' Access
- $\circ$   $\,$  Go to End User Permission Set  $\,$ 
  - 1. Click on Object Settings
  - 2. Click on Grids > Enable 'Available' and 'Visible' Access

### If you have migrated a Manage Tabbed Page, you must grant users access to the associated VF page before they will see the tab content:

- To grant Visualforce page access to a profile:
  - Go to Setup > Manage Users > Profiles
  - Click on the Profile name to open the Profile view screen.
  - Scroll to the bottom of the page and click the Edit button next to Enabled Visualforce Page Access.
  - In the Available Visualforce Pages section, select the Visualforce pages indicated above and move them to the Enabled Visualforce Pages section by clicking the "Add" arrow.
  - o Click Save.
- To grant Visualforce page access to using permission sets:
  - Go to Setup > Manage Users > Permission Sets.
  - Click "New" and populate the Label and select the User License (most often, it's "Salesforce").
  - o Click on "Visualforce Page Access" the click "Edit".
  - In the Available Visualforce Pages section, select the Visualforce pages indicated above and move them to the Enabled Visualforce Pages section by clicking the "Add" arrow.
  - o Click Save.

\*\*MIGRATION AND PERMISSIONS ARE NOW COMPLETE. USERS SHOULD NOW BE ABLE TO ACCESS THE GRIDS IN YOUR DESTINATION ENVIRONMENT. CONTINUE BELOW TO SEE STEPS FOR UPGRADING & WORKING WITH SUPPORT\*\*

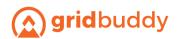

## Migrating NET NEW grids from sandbox into a target org - For subsequent launches

 $\rightarrow$  If you have done at least one migration to your destination environment, follow these steps.

 $\rightarrow$  If you are migrating brand new grids that do not exist in the destination environment, follow these steps.

 $\rightarrow$  If you are migrating grids that do exist in the destination environment and have been updated for this launch, go to the <u>MIGRATING UPDATED AND NET NEW GRIDS (UPSERT)</u> section.

#### Migrate the Configuration from Sandbox

- Create an outbound change set that includes Salesforce artifacts to be migrated:
  - Any Visualforce pages created that reference GridBuddy (these will be prefixed by GBTabs\_ if they were created using Grid Wizard > Manage Tabbed Pages)
  - Any Lightning Components that reference GridBuddy
  - Any affected page layouts (e.g. Account record detail page with embedded grids)
- Deploy the change set to Production

#### Export Grids from the Sandbox

- Use Dataloader.io to export GridBuddySettings from the sandbox. Please note that other export tools may require different steps to achieve the below filters.
  - o Click "New Task"
  - o Click "Export"
  - Type "GridBuddy" and select GridBuddy Settings
- Select the following columns for export:
  - o Record ID
  - o GridBuddySettings Name
  - Custom CSS File
  - Custom JS File
  - Default Definition
  - Definition
  - o Grid Name
- Apply the following filters on the GridBuddySettings export in Data Loader:
  - Default Definition = TRUE
  - This will exclude all user-defined filters that were created in the Sandbox
  - If you would like to include user-defined filters in your migration, do not include filter 'Default Definition = TRUE' on your GridBuddySettings export.
  - Grid Name= GridName1 [click the + and add another filter for another grid name]
    - Create one filter for every grid that you WANT to migrate from this sandbox
    - $\circ$   $\;$  This filter should exclude the grids that you DON'T want to migrate
  - SOQL query:
    - These filters dynamically populate the SOQL query. You can also work directly in the SOQL quary, but once you edit the query you can't edit the filters anymore until you click 'reset' (specific to Dataloader.io).

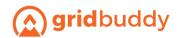

- After you have created one filter for every grid name that you want to migrate, edit the SOQL query:
  - Put a parenthesis around the grid name section, beginning after the AND and ending at the end of the query
  - Change the "AND" to "OR" between each grid name
  - See highlighted example: SELECT GBLite\_\_Custom\_CSS\_File\_\_c, GBLite\_\_Custom\_JS\_File\_\_c, GBLite\_\_Default\_Definition\_\_c, GBLite\_\_Definition\_\_c, GBLite\_\_Grid\_Name\_\_c, Name FROM GBLite\_\_GridBuddySettings\_c WHERE GBLite\_\_Default\_Definition\_\_c = trueAND (GBLite\_\_Grid\_Name\_\_c = 'Grid Name 1' OR GBLite\_\_Grid\_Name\_\_c = 'Grid Name 2' OR GBLite\_\_Grid\_Name\_\_c = 'Grid Name 3')
- Click "Next", then click "Save and Run"
- Export the file by clicking "# Successes"
  - IMPORTANT: Do not open this file in Excel as certain field metadata may exceed the max in Excel and corrupt the columns. It can be opened in Google Sheets or any other .csv supporting application or Text Editor.
- Save this file as a CSV file with the name GridsToInsert.csv

#### Create Export of GB Global Meta file from Sandbox

- Use Data Loader to export the GB Global Meta records from the team-specific sandbox. Please note that other export tools may require different steps to achieve the below filters.
  - Click "New Task"
  - Click "Export"
  - $\circ$   $\ \ \,$  Type "Global Meta" and select GB Global Meta
  - Select the following columns for export:
    - Original Record Id (Essential! This field allows actions and custom code components can maintain their relationship to Grids through Id)
    - o GB Global Meta Name
    - Controlling Field
    - o Grid Name
    - Object API Name
    - o Object Dot Field Name
    - o Picklist Meta
    - Request Status
    - Response Message
    - Scope
    - o Summary
    - о Туре
- Type = \_ Create one filter for each of the below Types: [click the + and add another filter for another grid name]
  - o Action
  - Tabbed Page
  - o Custom Code CSS
  - Custom Code JavaScript
  - o Custom Code Global CSS
  - Custom Code Global JavaScript
  - $\circ \quad \text{Theme Grid} \quad$
  - o Theme Global

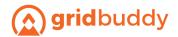

- SOQL query:
  - These filters dynamically populate the SOQL query. You can also work directly in the SOQL query, but once you edit the query you can't edit the filters anymore until you click 'reset' (specific to Dataloader.io).
- After you have created one filter for every grid name that you want to migrate, edit the SOQL query:
  - Change the "AND" to "OR" between each Type
  - See highlighted example: SELECT Id, GBLite\_\_Controlling\_Field\_\_c, Name, GBLite\_\_Grid\_Name\_\_c, GBLite\_\_Object\_API\_Name\_\_c, GBLite\_\_Object\_Dot\_Field\_Name\_\_c, GBLite\_Picklist\_Meta\_\_c, GBLite\_\_Object\_Status\_\_c, GBLite\_\_Response\_Message\_\_c, GBLite\_\_Scope\_\_c, GBLite\_\_Summary\_\_c, GBLite\_\_Type\_\_c FROM GBLite\_\_GB\_Global\_Meta\_\_c
    WHERE GBLite\_\_Type\_\_c = 'Action' OR GBLite\_\_Type\_\_c = 'Tabbed Page' OR GBLite\_\_Type\_\_c = 'Custom Code Global CSS' OR GBLite\_\_Type\_\_c = 'Custom Code Global JavaScript' OR GBLite\_\_Type\_\_c = 'Custom Code CSS' OR GBLite\_\_Type\_\_c = 'Custom Code JavaScript' OR GBLite\_\_Type\_\_c = 'Theme Global' OR GBLite\_\_Type\_\_c = 'Theme Grid'
- Click "Next", then click "Save and Run"
- Export the file by clicking "# Successes"
  - IMPORTANT: Do not open this file in Excel as certain field metadata may exceed the max in Excel and corrupt the columns. It can be opened in Google Sheets or any other .csv supporting application or Text Editor.
- Save this file as a CSV file with the name GBGlobalMetaToInsert.csv

#### Delete existing files from Production

- GridBuddy Settings can be imported without deleting the same file from the destination environment, since all the grids included in the launch are net-new
- Delete GridBuddy metadata ('GBLite\_\_GB\_Global\_Meta\_\_c' records) from the destination environment
  - This deletion is necessary to avoid duplicate metadata in the destination environment after the import is complete.
- WARNING: When GB metadata is deleted, the grids won't reflect any of the metadata from the GridBuddy metadata service until it is imported in step 6.

#### Insert GridBuddy Settings Definitions

• Use Data Loader to insert GridBuddySettings (GBLite\_GridBuddySettings\_c) using the CSV created earlier (GridsToInsert.csv).

#### Insert GB Global Meta Definitions

• Use Data Loader to update GB Global Meta (GBLite\_\_GB\_Global\_Meta\_\_c)using the CSV created earlier (GBGlobalMetaToInsert.csv).

#### Refresh GridBuddy Metadata

- Navigate to the Grid Wizard
- In the Manage Grid Meta Data, click on the "Refresh All Grid Meta Data" link

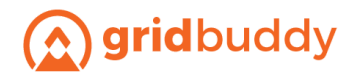

#### Manage Grid Meta Data

Meta data refresh status: Completed as of 2017-02-08 18:04:03 Refresh the meta data that GridBuddy uses to display dependent and record type picklists, and lookup filters: Refresh All Grid Meta Data

If you don't want GridBuddy to retrieve meta data for your grids you can disable the meta data service and enable it later: Disable Meta Data Service

|            | Grid Meta Data                                    |
|------------|---------------------------------------------------|
| 🗹 Enable N | 1eta Data Service 🚯                               |
|            | fresh status:<br>as of <b>2018-11-20 09:00:49</b> |
| REFRESH    | (i)                                               |

\*\*NET-NEW GRIDS ARE SUCCESSFULLY MIGRATED TO YOUR DESTINATION ENVIRONMENT\*\*

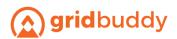

# Migrating net-new and updated grids (UPSERT) from sandbox into a target org - For subsequent launches

 $\rightarrow$  If you are migrating net-new grids and updates in grids that exist in the destination environment (UPSERT), follow the below steps.

 $\rightarrow$  If you are migrating only net-new grids, follow the steps provided in the <u>MIGRATING NET NEW</u> <u>GRIDS</u> section above.

#### Migrate the Configuration from Sandbox

- Create an outbound change set that includes Salesforce artifacts to be migrated:
  - Any Visualforce pages created that reference GridBuddy (these will be prefixed by GBTabs\_ if they were created using Grid Wizard > Manage Tabbed Pages)
  - o Any Lightning Components that reference GridBuddy
  - Any affected page layouts (e.g. Account record detail page with embedded grids)
- Deploy the change set to Production

#### Export Grids from the Sandbox

- Use Dataloader.io to export GridBuddySettings from the sandbox. Please note that other export tools may require different steps to achieve the below filters.
  - o Click "New Task"
  - o Click "Export"
  - Type "GridBuddy" and select GridBuddy Settings
  - Select the following columns for export:
    - o Record ID
    - o GridBuddySettings Name
    - o Custom CSS File
    - Custom JS File
    - o Default Definition
    - $\circ$  Definition
    - o Grid Name
- Apply the following filters on the GridBuddySettings export in Data Loader:
  - Default Definition = TRUE
  - This will exclude all user-defined filters that were created in the Sandbox
  - If you would like to include user-defined filters in your migration, do not include filter 'Default Definition = TRUE' on your GridBuddySettings export.
  - Grid Name= GridName1 [click the + and add another filter for another grid name]
    - Create one filter for every grid that you WANT to migrate from this sandbox
    - This filter should exclude the grids that you DON'T want to migrate
  - SOQL query:
    - These filters dynamically populate the SOQL query. You can also work directly in the SOQL quary, but once you edit the query you can't edit the filters anymore until you click 'reset' (specific to Dataloader.io).

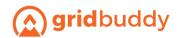

- After you have created one filter for every grid name that you want to migrate, edit the SOQL query:
  - Put a parenthesis around the grid name section, beginning after the AND and ending at the end of the query
  - Change the "AND" to "OR" between each grid name
  - See highlighted example: SELECT GBLite\_\_Custom\_CSS\_File\_\_c, GBLite\_\_Custom\_JS\_File\_\_c, GBLite\_\_Default\_Definition\_\_c, GBLite\_\_Definition\_\_c, GBLite\_\_Grid\_Name\_\_c, Name FROM GBLite\_\_GridBuddySettings\_c WHERE GBLite\_\_Default\_Definition\_\_c = trueAND (GBLite\_\_Grid\_Name\_\_c = 'Grid Name 1' OR GBLite\_\_Grid\_Name\_\_c = 'Grid Name 2' OR GBLite\_\_Grid\_Name\_\_c = 'Grid Name 3')
- Click "Next", then click "Save and Run"
- Export the file by clicking "# Successes"
  - IMPORTANT: Do not open this file in Excel as certain field metadata may exceed the max in Excel and corrupt the columns. It can be opened in Google Sheets or any other .csv supporting application or Text Editor.
- Save this file as a CSV file with the name GridsToInsert.csv

#### Create Export of GB Global Meta file from Sandbox

- Use Data Loader to export the GB Global Meta records from the team-specific sandbox. Please note that other export tools may require different steps to achieve the below filters.
  - Click "New Task"
  - Click "Export"
  - o Type "Global Meta" and select GB Global Meta
- Select the following columns for export:
  - Original Record Id (Essential! This field allows actions and custom code components can maintain their relationship to Grids through Id)
  - GB Global Meta Name
  - Controlling Field
  - o Grid Name
  - o Object API Name
  - o Object Dot Field Name
  - o Picklist Meta
  - o Request Status
  - Response Message
  - o Scope
  - o Summary
  - о Туре
- Type = \_ Create one filter for each of the below Types: [click the + and add another filter for another grid name]
  - $\circ$  Action
  - o Tabbed Page
  - o Custom Code CSS
  - Custom Code JavaScript
  - o Custom Code Global CSS
  - Custom Code Global JavaScript
  - o Theme Grid
  - o Theme Global

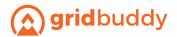

- SOQL query:
  - These filters dynamically populate the SOQL query. You can also work directly in the SOQL query, but once you edit the query you can't edit the filters anymore until you click 'reset' (specific to Dataloader.io).
- After you have created one filter for every grid name that you want to migrate, edit the SOQL query:
  - Change the "AND" to "OR" between each Type
  - See highlighted example: SELECT Id, GBLite\_\_Controlling\_Field\_\_c, Name, GBLite\_Grid\_Name\_c, GBLite\_Object\_API\_Name\_c, GBLite\_Object\_Dot\_Field\_Name\_c, GBLite\_Picklist\_Meta\_c, GBLite\_Request\_Status\_c, GBLite\_Response\_Message\_c, GBLite\_Scope\_c, GBLite\_Summary\_c, GBLite\_Type\_c FROM GBLite\_GB\_Global\_Meta\_c WHERE GBLite\_Type\_c = 'Action' OR GBLite\_Type\_c = 'Tabbed Page' OR GBLite\_Type\_c = 'Custom Code - Global CSS' OR GBLite\_Type\_c = 'Custom Code - Global JavaScript' OR GBLite\_Type\_c = 'Custom Code - CSS' OR GBLite\_Type\_c = 'Custom Code - JavaScript' OR GBLite\_Type\_c = 'Theme - Global' OR GBLite\_Type\_c = 'Theme - Grid'
- Click "Next", then click "Save and Run"
- Export the file by clicking "# Successes"
  - IMPORTANT: Do not open this file in Excel as certain field metadata may exceed the max in Excel and corrupt the columns. It can be opened in Google Sheets or any other .csv supporting application or Text Editor.
- Save this file as a CSV file with the name GBGlobalMetaToInsert.csv

#### Delete existing files from Production

- Because you are migrating updated grids that already exist in Production, you'll need to delete those grids from Production GBLite\_GridBuddySettings\_c records to avoid creating duplicates in the destination environment.
- Delete existing grids from the destination environment using this Database query:
  - Database.delete([Select Id from GBLite\_GridBuddySettings\_c WHERE Default\_Definition\_c='TRUE']);
  - NOTE: This query deletes grids but does not delete user-defined records such as user-defined filters. However, any major changes to imported grid definitions may affect the validity of the user-defined filters.
- Delete GridBuddy metadata ('GBLite\_\_GB\_Global\_Meta\_\_c' records) from the destination environment
- WARNING:
  - When GB metadata is deleted, the grids won't reflect any of the metadata from the GridBuddy metadata service until it's imported in step 6.
  - When GridBuddy Settings are deleted from the destination environment, grids won't appear in that environment until the new file is imported in step 5.

#### Insert GridBuddy Settings Definitions

• Use Data Loader to insert GridBuddySettings (GBLite\_GridBuddySettings\_c) using the CSV created earlier (GridsToInsert.csv).

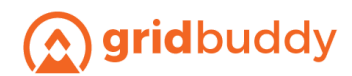

#### Insert GB Global Meta Definitions

• Use Data Loader to update GB Global Meta (GBLite\_\_GB\_Global\_Meta\_\_c)using the CSV created earlier (GBGlobalMetaToInsert.csv).

#### Refresh GridBuddy Metadata

- Navigate to the Grid Wizard
- In the Manage Grid Meta Data, click on the "Refresh All Grid Meta Data" link

#### Manage Grid Meta Data

Meta data refresh status: Completed as of 2017-02-08 18:04:03 Refresh the meta data that GridBuddy uses to display dependent and record type picklists, and lookup filters: Refresh All Grid Meta Data

If you don't want GridBuddy to retrieve meta data for your grids you can disable the meta data service and enable it later: Disable Meta Data Service

|              | Ū                                          |
|--------------|--------------------------------------------|
|              | Grid Meta Data                             |
| Cashie N     | teta Data Service 🚯                        |
| Meta data re | fresh status:<br>as of 2018-11-20 09:00:49 |

\*\*NET-NEW AND UPDATED GRIDS (UPSERT) ARE SUCCESSFULLY MIGRATED TO YOUR DESTINATION ENVIRONMENT\*\*

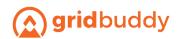

## Upgrading & working with AppBuddy Support

#### Upgrade Steps

- Upgrade notification emails are sent out when there are new GridBuddy releases. Email info@appbuddy.com if you would like to be added to this email distribution list.
- To upgrade, simply install over the existing version from the AppExchange.
  - Do not uninstall GridBuddy in this process. Uninstalling will erase any grid configuration you've built. Simply install over the existing version.
- New feature release notes: <u>http://www.appbuddy.com/release-notes.html</u>

#### Future: GridBuddy Support / Granting Login Access

- Log support cases with support@appbuddy.com.
- To grant login access to AppBuddy Support for troubleshooting, follow these steps: Setup > My Personal Information > Grant Login Access > Choose AppBuddy Support > 5 days > Save.
- To find your org ID (which AppBuddy Support will need), go to *Company Profile > Company* Information

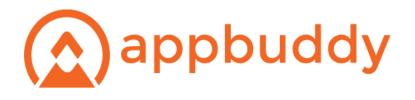

#### About AppBuddy

AppBuddy is the industry leader in data interaction solutions that simplify complex work. With AppBuddy businesses create a single user experience from disparate business data, and enable their users to get work done fast. AppBuddy takes the enterprise systems you have and intelligently turns them into applications that are loved by end users.

#### Office

1001 Broadway Avenue, Millbrae, CA 94030

#### For more information

Call: + 1-877-648-5437 E-mail: info@appbuddy.com Web: www.appbuddy.com

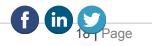